# 方位 i6x 系列门禁如何配合 PortSIP 软电话使用

版本: <1.1>

发布日期: <2022/4/27>

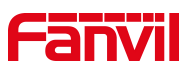

# 目录

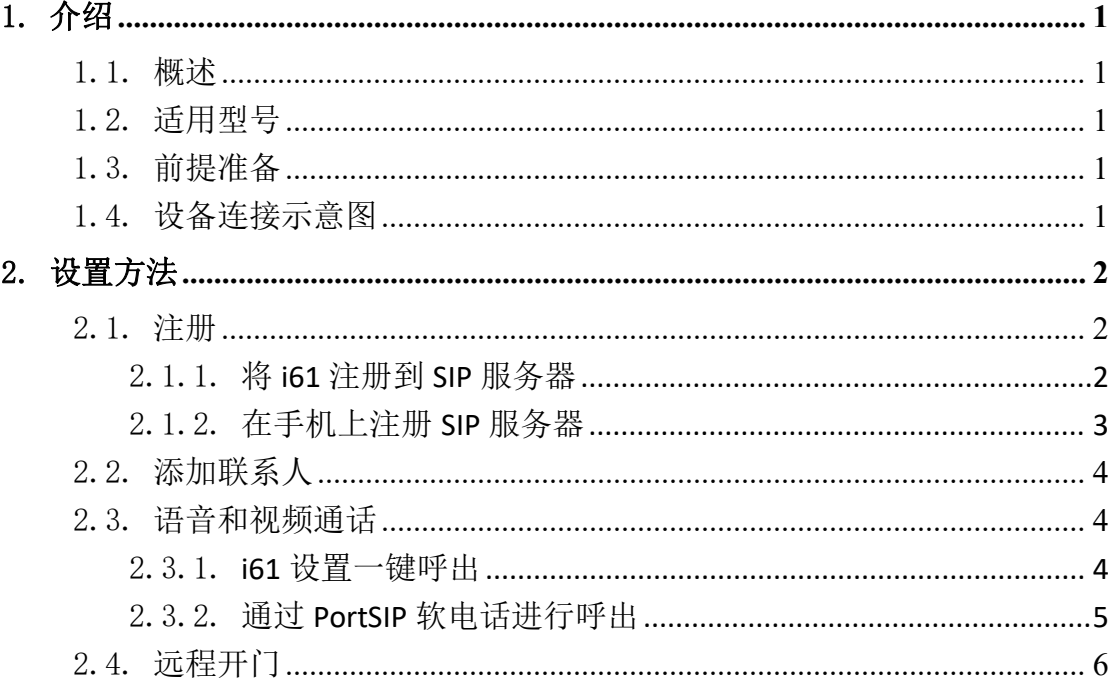

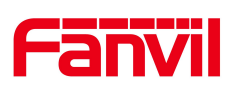

## <span id="page-2-0"></span>1. 介绍

## <span id="page-2-1"></span>1.1. 概述

PortSIP 软电话是一款 SIP 软电话,通过 Wi-Fi 或 4G/LTE 连接发起或接受 通话。它支持 H. 264 和 VP8 视频编码器。使用方位产品, 您可以在应用程序上使 用 1080P 视频通话、高清音频通话、远程一键开门。本文档介绍了在方位产品中 使用 PortSIP UC 的方法,配置完成后,您可以在 PortSIP 上实现这些功能。

#### 1.2. 适用型号

<span id="page-2-3"></span><span id="page-2-2"></span>所有方位的产品。

## 1.3. 前提准备

1.方位产品一台(此处以 i61 为例),PoE 交换机一台(或者 DC 直流电源), SIP 服务器一台,手机一台(安装 PortSIP 软电话),将设备接到交换机下。

2. 参考连接图, 将 i61、SIP 服务器、无线路由器和电脑连接到交换机。

3.在 SIP 服务器上创建两个 SIP 帐户,一个用于 i61,另一个用于手机软终 端。

<span id="page-2-4"></span>4.将手机连接到无线路由器,确认 i61、SIP 服务器和手机之间的网络通畅。

## 1.4. 设备连接示意图

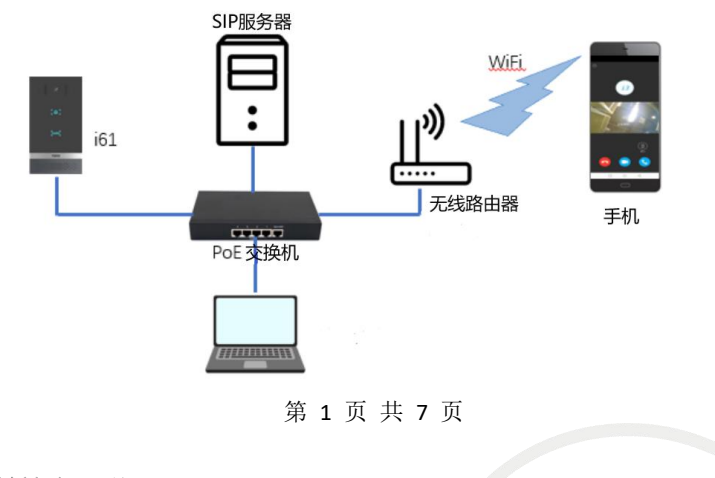

#### 深圳方位通讯科技有限公司

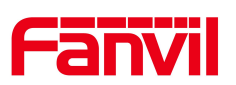

# <span id="page-3-0"></span>2. 设置方法

我们将以 i61 为例, 介绍使用 PortSIP UC 实现 1080P 视频通话、高清音 频通话和远程一键开门的配置。在开始之前,请按照下面的"注册"部分进行配 置。

#### <span id="page-3-1"></span>2.1. 注册

## 2.1.1. 将 i61 注册到 SIP 服务器

<span id="page-3-2"></span>1.在话机 web 线路--SIP 页面,注册分机

启用:勾选

用户名: SIP 服务器分配的分机

显示名: 可以按需要自定义

用户认证: SIP 服务器分配的分机

验证密码: SIP 服务器分配的分机对应的密码

服务器地址: SIP 服务器地址

服务器端口: SIP 服务器端口

#### 第 2 页 共 7 页

#### 深圳方位通讯科技有限公司

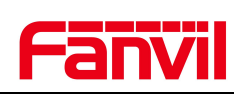

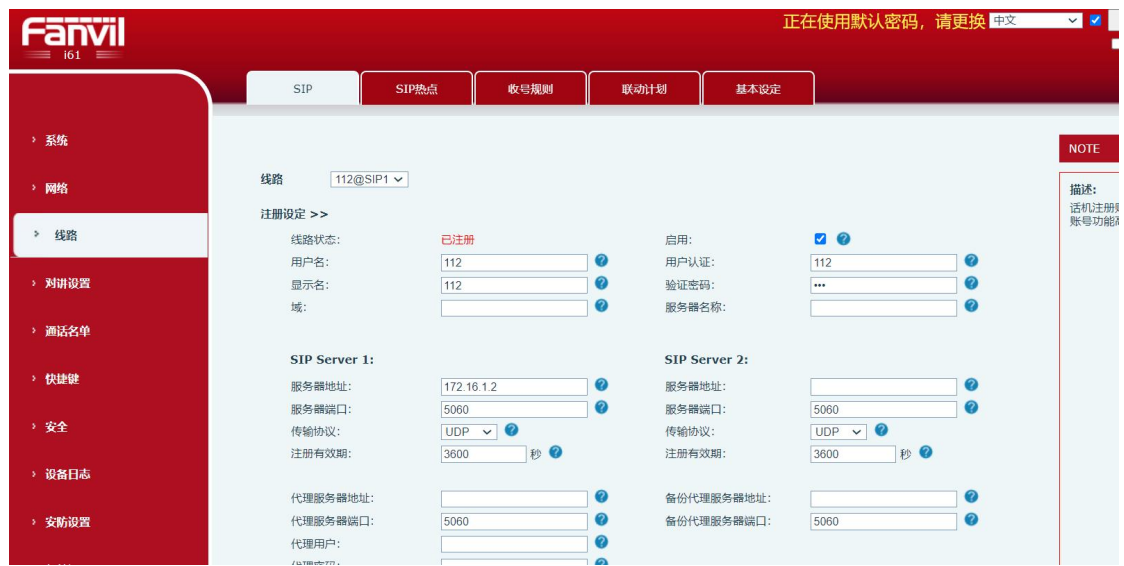

2.点击"提交"按钮

# <span id="page-4-0"></span>2.1.2. 在手机上注册 **SIP** 服务器

1. 打开 PortSIP 软件,输入用户名、密码和服务器地址

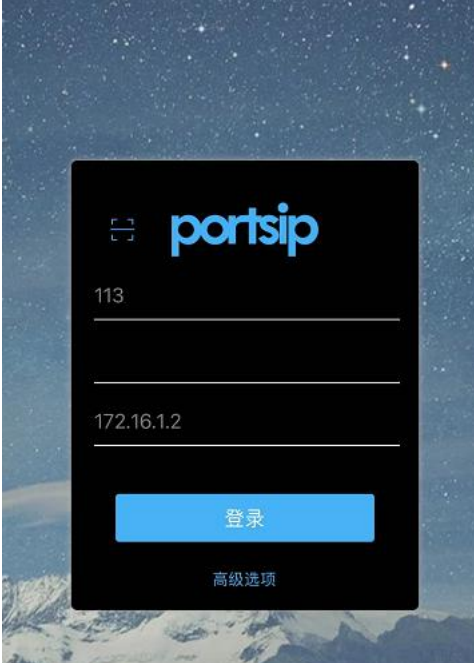

## 2.点击"登录"按钮

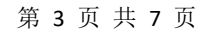

#### 深圳方位通讯科技有限公司

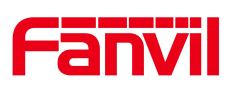

## <span id="page-5-0"></span>2.2. 添加联系人

在应用程序的"联系人"页面,单击右上角的图标。在下一页输入 i61 的 SIP 号码并应用。

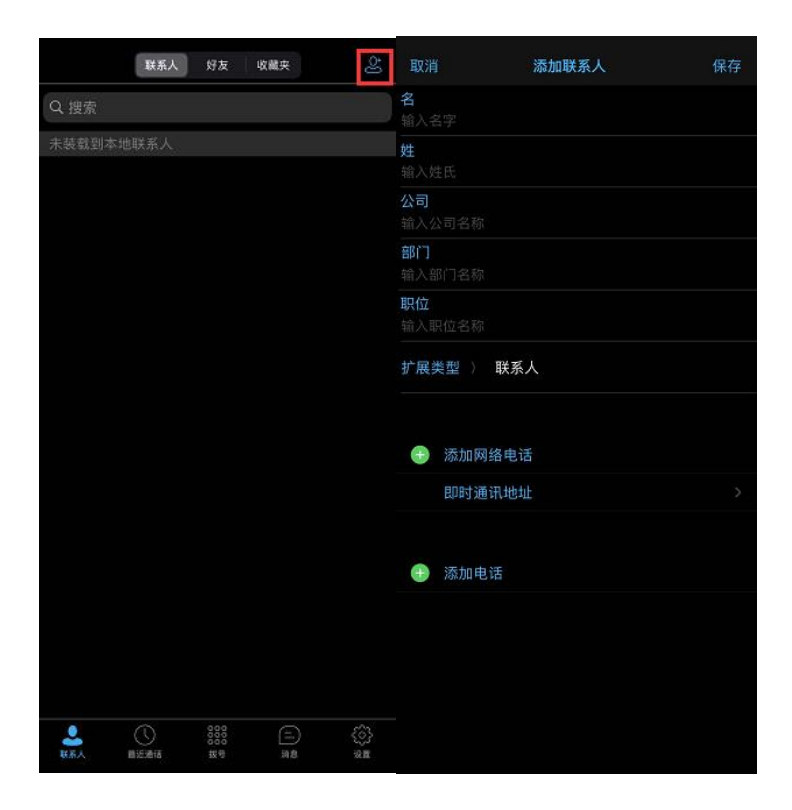

## <span id="page-5-1"></span>2.3. 语音和视频通话

## <span id="page-5-2"></span>2.3.1. **i61** 设置一键呼出

1.配置快捷键

类型: 记忆键

姓名: 自定义命名

值: 手机软电话上注册的分机号

子类型: 选择为"快速拨号"

线路: 选择 i61 上注册的分机号

第 4 页 共 7 页

#### 深圳方位通讯科技有限公司

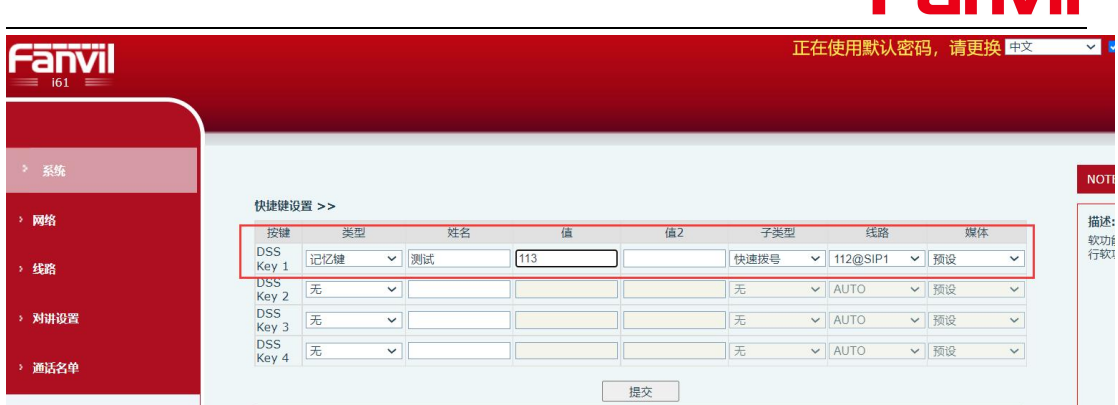

Fanvil

- 2. 点击"提交"按钮
- <span id="page-6-0"></span>3. 点击 i61 面板上的快捷键呼出

## 2.3.2. 通过 **PortSIP** 软电话进行呼出

进入应用程序的"拨号"页面,输入 i61 SIP 号码,然后单击拨号图标。

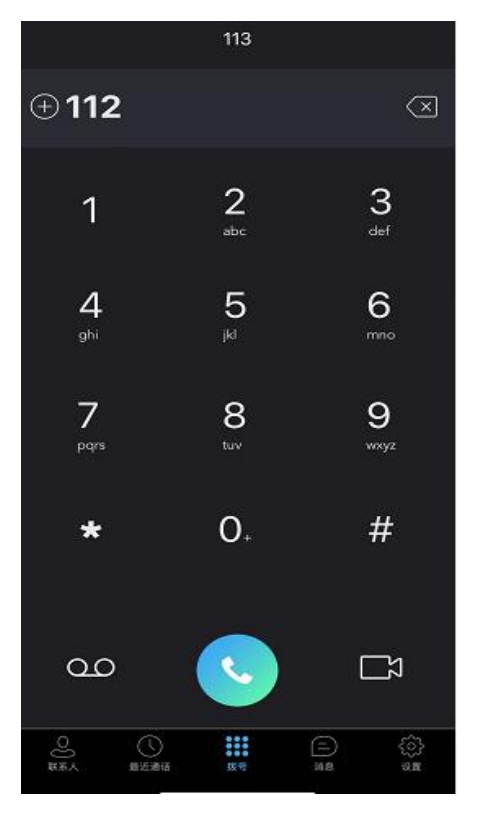

或者可以进入应用程序的"联系人"页面,单击你想拨打的联系人,然后选 择要拨打的拨号模式。

第 5 页 共 7 页

#### 深圳方位通讯科技有限公司

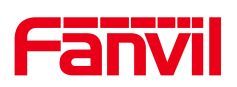

# 2.4. 远程开门

<span id="page-7-0"></span>1.在 i61 上设置远程密码:

类型:选择"远程"

密码: 输入远程密码

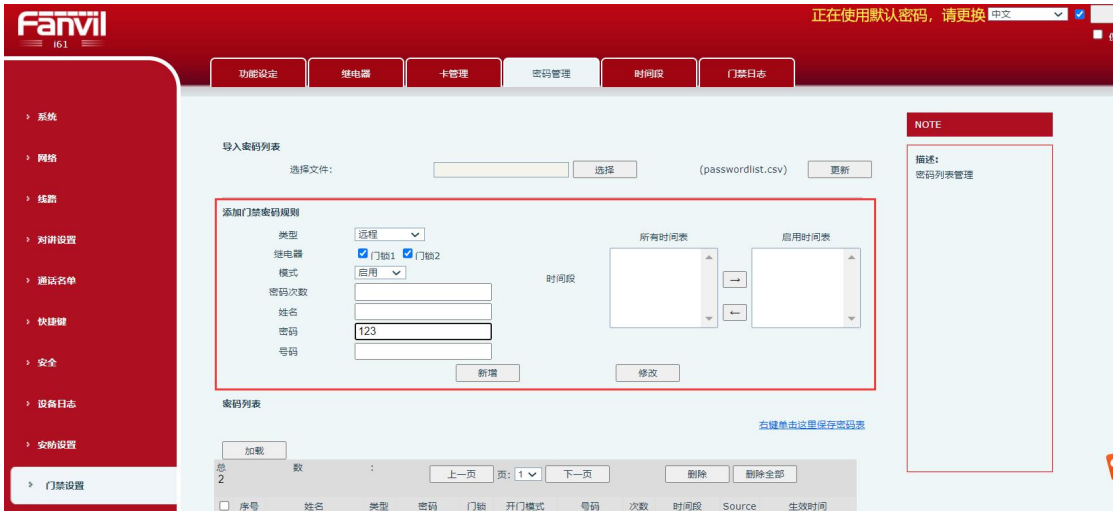

2.点击"提交"

3. 在软电话上选择 i61 扩展类型为"门禁",并在"开门密码"输入远程密 码

#### 第 6 页 共 7 页

#### 深圳方位通讯科技有限公司

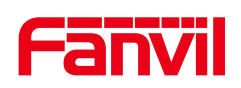

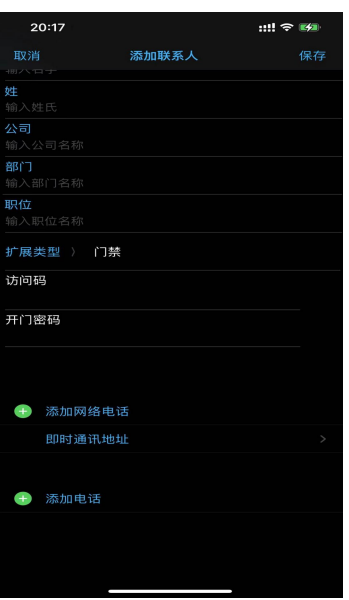

4. 在通话过程中,单击"开门"图标或转到"拨号板"并输入遥控密码进行 开门操作。

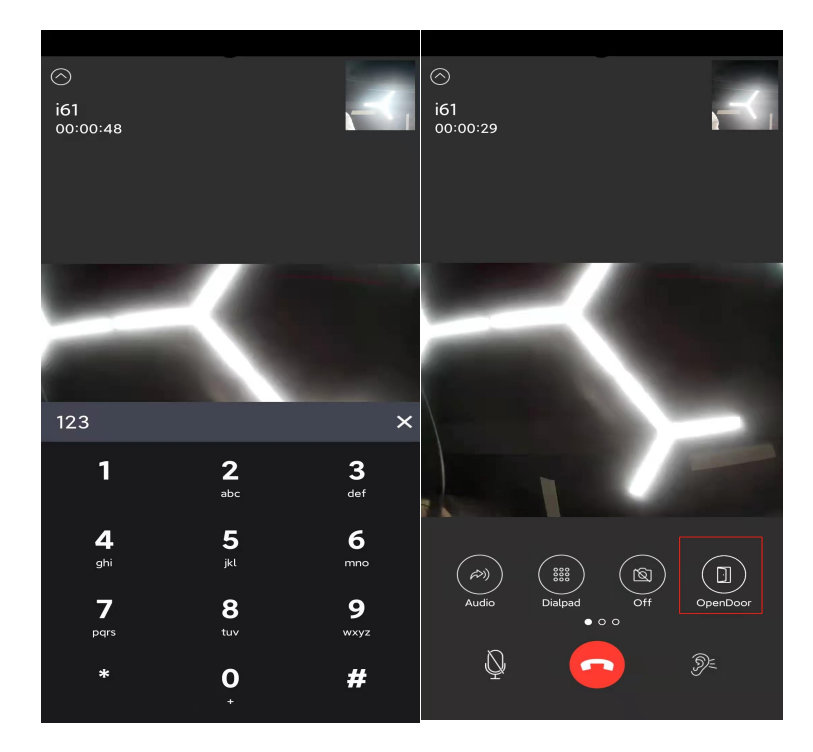

第 7 页 共 7 页

#### 深圳方位通讯科技有限公司